# Jörn Großblotekamp Jürgen Exner FLIEGEN MIT AVIDYNE RO

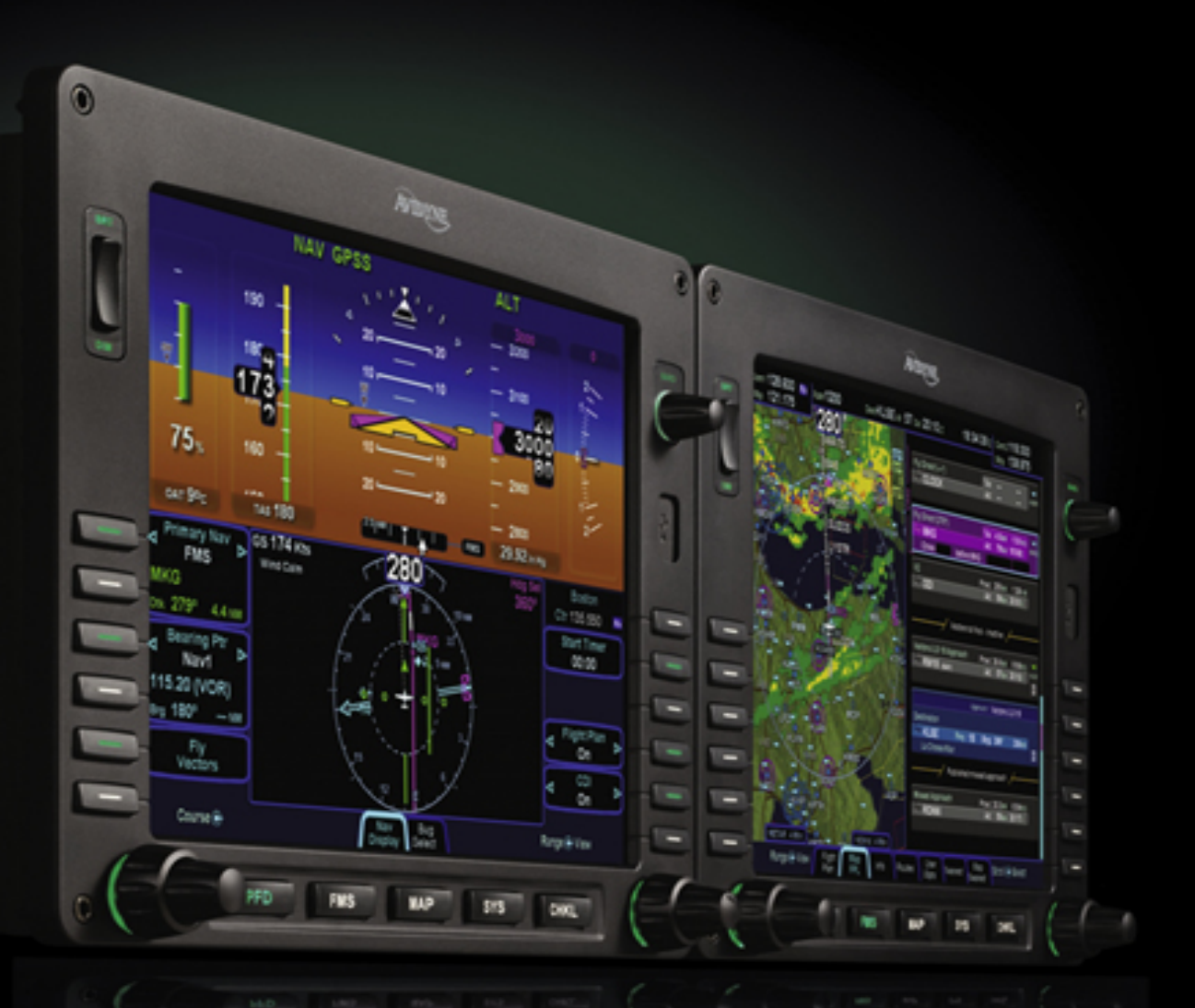

Alles über das neue Glascockpit für die GA UND SPEZIELLE TIPS FÜR IFR-PILOTEN

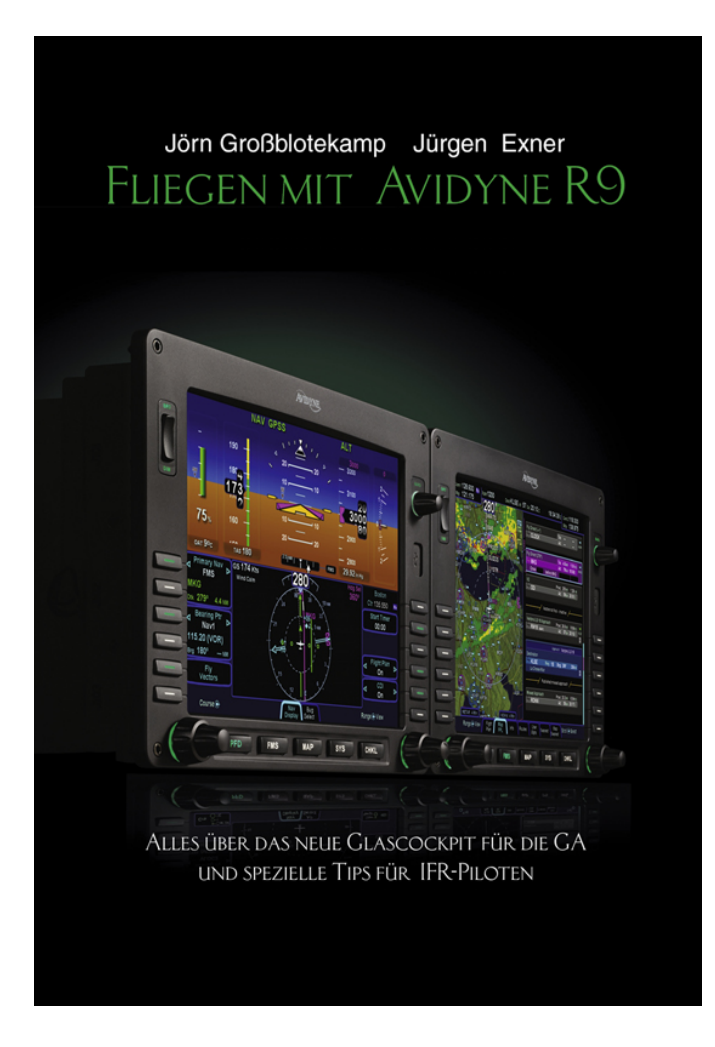

Jörn Großblotekamp Jürgen Exner

Fliegen mit Avidyne R9

**Books** on Demand

Die Deutsche Nationalbibliothek verzeichnet diese Publikation in der Deutschen Nationalbibliothek; detaillierte bibliografische Daten sind im Internet über [http://dnb.d-nb.de](http://dnb.d-nb.de/) abrufbar.

#### ©2011 Jörn Großblotekamp Jürgen Exner

Herstellung und Verlag: Books on Demand GmbH, Norderstedt

ISBN 978-3-8448-5669-9

# **Inhaltsverzeichnis**

- <span id="page-4-11"></span><span id="page-4-10"></span><span id="page-4-9"></span><span id="page-4-8"></span><span id="page-4-7"></span><span id="page-4-6"></span><span id="page-4-5"></span><span id="page-4-4"></span><span id="page-4-3"></span><span id="page-4-2"></span><span id="page-4-1"></span><span id="page-4-0"></span>[1 Systemüberblick](#page-13-0)
	- [1.1 Funktionaler Überblick](#page-13-1)
	- [1.2 Grundlegende Konzepte](#page-13-2)
		- [1.2.1 Funktionstasten](#page-13-3)
		- [1.2.2 Line Select-Tasten](#page-13-4)
		- [1.2.3 LSK-Typen](#page-14-0)
		- [1.2.4 Formate der Bildschirmanzeigen](#page-14-1)
		- [1.2.5 Obere Hälfte des ADI](#page-15-0)
		- [1.2.6 Primäre Navigationsquelle](#page-16-0)
		- [1.2.7 Vollständige alphanumerische Tastatur mit Display](#page-16-1)
		- [1.2.8 Echtzeiteingabe](#page-17-0)
		- [1.2.9 Überlagerung](#page-18-0)
		- [1.2.10 Schwenken](#page-18-1)
		- [1.2.11 Integration mit anderen Systemen](#page-18-2)
		- 1.2.12 Warnsystem
		- 1.2.13 Datenblocks
	- 1.3 Redundanz
	- 1.4 Modulare Konzeption
	- 1.5 Datenbus
	- 1.6 Hardwaremodularität
	- 1.7 Software-Modularität
	- 1.8 Monitor-Erweiterungen
		- 1.8.1 Reinigung der Monitore
	- 1.9 Flugzeugkonfigurationsmodul
- <span id="page-4-13"></span><span id="page-4-12"></span>1.10 Wie der Rest dieses Buches zu verstehen ist
- 2 Normaler Systemstart
- 2.1 Stromversorgung
- 2.2 Helligkeitskontrolle
- 2.3 Anzeigen beim Einschalten
- 3 Am Boden
- 3.1 Elektronische Checklisten
- 3.2 Einen Flugplan eingeben
	- 3.2.1 Grundlegendes Konzept des FMS
	- 3.2.2 Einen neuen Flugplan anlegen
	- 3.2.3 Einen Flugplan aktivieren
	- 3.2.4 Einen Flugplan benennen und speichern
	- 3.2.5 Einen Flugplan kopieren
	- 3.2.6 Einen Flugplan invertieren
- 3.3 Gebrauch des Engine-Tab
- 3.4 Funk und Transponder einstellen
	- 3.4.1 COM-Frequenzen mit der Tastatur einstellen
	- 3.4.2 Transponder-Modus und Squawk mit der Tastatur eingeben
- 3.5 Einstellen des Autopiloten
- 3.6 Rollkarten
- 3.7 Einstellen der Höhe
- 4 Abflug
	- 4.1 Abflugprozeduren
	- 4.2 Steiggeschwindigkeit im ASI
	- 4.3 Leistungsanzeige im ADI
		- 4.3.1 Zusammenfassung
- 5 Reiseflug
	- 5.1 Navigationshilfen
		- 5.1.1 Flug entlang der magentafarbenen Linie
		- 5.1.2 Windvektoren
- 5.1.3 Projizierte Kurslinie
- 5.1.4 Kursmarkierungen am künstlichen Horizont
- 5.1.5 Peilrichtungsanzeiger
- 5.1.6 Obere Datenanzeigeleiste
- 5.2 Präzisionsflug
	- 5.2.1 Geradeausflug
	- 5.2.2 Höhenalarm
	- 5.2.3 Einen Standard-Turn fliegen
	- 5.2.4 Trendanzeigen
	- 5.2.5 Gemischanpassung
	- 5.2.6 Gebrauch der Kartendarstellungen
	- 5.2.7 Objektdichte der Karte verändern
	- 5.2.8 Die Karte verschieben
- 5.3 Funktionen im Flugplan
	- 5.3.1 Einen Flugplan verändern
	- 5.3.2 Einen Wegpunkt einfügen
	- 5.3.3 Einen Wegpunkt löschen
	- 5.3.4 Einen Wegpunkt editieren
	- 5.3.5 Eine erforderliche Höhe einstellen
	- 5.3.6 Einen eigenen Wegpunkt anlegen
	- 5.3.7 Ein Radial eingeben und schneiden
	- 5.3.8 Einen Flugplan löschen
	- 5.3.9 Einen Direct to ausführen
	- 5.3.10 Ein Holding eingeben
	- 5.3.11 Ein Holding löschen
	- 5.3.12 Ein Holding bearbeiten
	- 5.3.13 Reihenfolge der Flugplanabschnitte
	- 5.3.14 Seitlicher Versatz
	- 5.3.15 Lücken oder Diskontinuitäten im Flugplan
- 5.4 Verwendung der Nearest-Funktion
- 5.5 Datalink-Funktionen
	- 5.5.1 Broadcast Datalink
	- 5.5.2 Datalink Radar
	- 5.5.3 Wetterberichte
	- 5.5.4 TFRs
	- 5.5.5 Anzeige der Datenaktualität
	- 5.5.6 Verwendung des Vector-Modus
- 5.6 Verwendung des Autopiloten
- 6 Arrivals, Approaches und Landungen
	- 6.1 Sinkflug
		- 6.1.1 Ein Arrival und einen Approach eingeben
	- 6.2 Verwendung der unterteilten Anzeigen
	- 6.3 Anflug mit dem Autopiloten
		- 6.3.1 Präzisionsanflüge
		- 6.3.2 Nicht-Präzisionsanflüge
		- 6.3.3 Gegenkursanflüge
		- 6.3.4 GPS-basierte Anflüge
		- 6.3.5 WAAS/EGNOS-Anflüge
	- 6.4 Verwendung des Timers
	- 6.5 Rollkarten
- 7 Umleitungen/Fehlanflüge
	- 7.1 Fehlanflüge
	- 7.2 Erneuter Anflug
- 8 Nachtflüge
	- 8.1 Helligkeit der IFD-Bildschirme
	- 8.2 Helligkeit der Bedienelemente der IFDs
	- 8.3 Helligkeit der Beleuchtung des Tastatur-Displays
	- 8.4 Helligkeit der Hintergrundbeleuchtung der Tastatur

8.5 Kartenanzeige

8.6 Geländedarstellung in Karten

- 9 Systemwarnungen
	- 9.1 CAS-System
		- 9.1.1 Hauptwarnungen
		- 9.1.2 Nachrichtenanzeige für Systemwarnungen
		- 9.1.3 Hinweis-Tab
	- 9.2 Vergleichsabweichungen
		- 9.2.1 VHF-Gegenprobe
	- 9.3 Selbsttest
- 10 Systemausfälle
- 10.1 Stromversorgung
- 10.2 Verlust eines IFD
	- 10.2.1 Konfiguration mit zwei IFD
- 10.3 Bildschirmausfall
- 10.4 Ausfall der Tastatur
- 10.5 Verlust von AHRS, Flugdaten oder ADAHRS (dual)
- 10.6 Verlust von AHRS, Flugdaten oder ADAHRS (einzeln)
- 10.7 Warmstart
- 10.8 Schnellstart
- 10.9 Verlust von Triebwerksdaten
- 10.10 Anpassung des Tastaturkontrastes
- 11 System-/Benutzereinstellungen
	- 11.1 Hauptseite
	- 11.2 Anzeige
	- 11.3 FMS
	- 11.4 Charts
	- 11.5 Datenblocks
	- 11.6 Autopilot
- 12 Systemaktualisierungen
	- 12.1 Aktualisierung von Daten
	- 12.2 Herunterladen von Datenaufzeichnungen
	- 12.3 Software-Aktualisierungen
- 13 Unterschiede zwischen Release 7/8 zu Release 9
	- 13.1 Allgemeine Unterschiede
		- 13.1.1 Seitennavigation
		- 13.1.2 Austauschbarkeit
		- 13.1.3 Helligkeit und Kontrast der Bildschirme
- 13.2 PFD
	- 13.2.1 Navigationsanzeige
	- 13.2.2 Eigener Knopf für die Luftdruckeinstellung
	- 13.2.3 Eigene Stellknöpfe für den Autopiloten
	- 13.2.4 Integration des Autopiloten
	- 13.2.5 Hinweis bei Änderung der Höhe
	- 13.2.6 Integration mit dem PS Engineering Audio-Panel
	- 13.2.7 Stoppuhr
	- 13.2.8 Windanzeige
- 13.3 Karte
	- 13.3.1 Einstellung der Anzeigedetails
	- 13.3.2 Verschieben der Karte
	- 13.3.3 Anzeige der Reichweite
	- 13.3.4 Anzeige des Kartenausschnitts
	- 13.3.5 Datalink-System
	- 13.3.6 Keine TAWS-Seite
	- 13.3.7 TWX und Wetter-Datalink-Funktionen
- 13.4 Warnhinweissystem
- 13.5 Verschiedenes
	- 13.5.1 Tankwechselhinweis

13.6 Ausfälle

- 13.6.1 Verlust eines IFD
- 13.6.2 Verlust eines ADAHRS
- 13.7 Wartung
	- 13.7.1 Fehlerbehebung im Flugzeug
	- 13.7.2 Austausch von LRUs
- 13.8 Softwareaktualisierungen
- 14 Appendix A PFD
- 14.1 Tab Nav Display
- 14.2 Tab Bug Select
- 14.3 Vorgaben einstellen
- 14.4 Geschwindigkeitsanzeige
- 14.5 Geschwindigkeitsbereiche
- 14.6 Fluglageanzeige
- 14.7 Ungewöhnliche Fluglage Winkel
- 14.8 Slip-Anzeige
- 14.9 Flight Director
	- 14.9.1 Farben des FD
- 14.10 Horizontal Situation Indicator (HSI)
- 14.11 Kursabweichungsanzeige (CDI)
- 14.12 HDI-Quelle
- 14.13 Anzeigen im PFD
- 14.14 LSK Bearing Pointer
- 14.15 LSK Hook to the FMS
- 14.16 LSK CDI
- 14.17 LSK Flight Plan
- 14.18 Funkfrequenzeinstellung mit dem IFD
- 14.19 Eingabe des Transponder-Modus und –Codes mit dem IFD

14.20 Markierungsleuchten

14.21 Zusätzliche Triebwerksdaten

14.22 Tab Enhanced Vision System (EVS)

15 Appendix B – FMS-Seiten

15.1 FMS Flugplan-Tab

15.1.1 Flugplan löschen

15.2 FMS Map Flugplan-Tab

15.3 FMS Info-Tab

15.4 FMS Routes-Tab

15.5 FMS User Waypoints-Tab

15.6 FMS Nearest-Tab

15.7 FMS Map Nearest-Tab

16 Appendix C – Karten

16.1 Map Map+-Tab

16.2 Map Map-Tab

16.3 Map Split-Tab

16.4 Map Chart-Tab

16.5 Map Chart+-Tab

16.6 Map EVS-Tab

16.7 Übertragungsintervalle

17 Appendix D – Systemseiten

17.1 SYS Engine-Tab

17.2 Anwendung des Gemisch-Assistenten

17.3 SYS Alert-Tab

17.4 SYS Audio-Tab (nur MFD)

17.5 SYS Sensor-Tab

17.6 SYS Setup Tab

18 Appendix E – Checklisten

18.1 Arten von Checklisten

18.2 Checklisten-Versionen

18.3 Checklisten anzeigen

18.4 Checklisten-Verzeichnisse

18.5 Checklisten

19 Autopilot DFC 100

20 IFR-Flugplanung mit RocketRoute

20.1 PC-Version

20.1.1 Anmeldung

20.1.2 Flugzeug anlegen

20.1.3 Flugplanung

20.2 Smartphone-Version

20.2.1 Anmeldung

20.2.2 Flugzeug anlegen

20.2.3 Flugplanung

21 Abkürzungsverzeichnis

# <span id="page-13-0"></span>**[1 Systemüberblick](#page-4-0)**

## <span id="page-13-1"></span>**[1.1 Funktionaler Überblick](#page-4-1)**

## <span id="page-13-2"></span>**[1.2 Grundlegende Konzepte](#page-4-2)**

#### <span id="page-13-3"></span>**[1.2.1 Funktionstasten](#page-4-3)**

Die fünf Tasten am unteren Rand beider IFD werden Page Function Keys genannt. Jede Taste ist mit ihrer Funktion beschriftet.

- PFD Primary Flight Diyplay
- FMS Flight Management System
- MAP Moving Map
- SYS System Pages
- CHKL Electronic Checklist

Jede Seite hat eine Reihe zugehöriger Tabs. Jede Funktionstaste läßt sich auf der linken und rechten Seite drücken. Zur Auswahl einer Funktion drückt man in der Mitte, mit der rechten bzw. linken Seite der Taste blättert man durch die Tabs. Ständiges Drücken einer Seite blättert kontinuierlich.

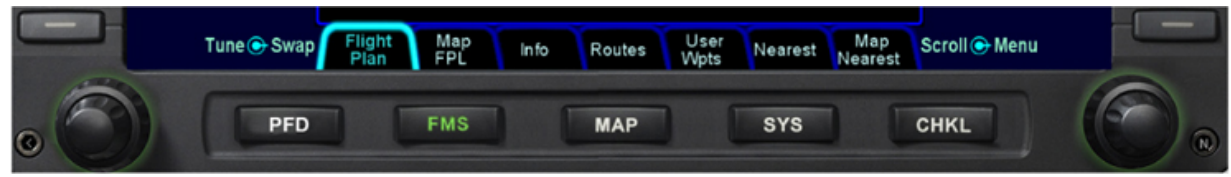

**Abbildung 1: Funktionstasten und Tabs**

#### <span id="page-13-4"></span>**[1.2.2 Line Select-Tasten](#page-4-4)**

Line Select-Tasten, in diesem Buch LSK genannt, befinden sich auf beiden Bildschirmen jeweils auf dem rechten und linken Rahmen. Die Funktionen dieser Tasten ändern sich je nach Zusammenhang. Die jeweilige Funktion wird direkt neben der Taste auf dem Bildschirm dargestellt. Jeder LSK ist separat hintergrundbeleuchtet, damit der Pilot leichter die richtige Taste findet. Ein Tastendruck führt entweder die angegebene Funktion aus oder blättert durch eine Reihe von Mehrfachfunktionen. Gibt eine Auswahlliste von Funktionen kann durch Drücken rechts oder links auf den LSK in die jeweilige Richtung durch die Liste geblättert werden. Diese Technik spart Zeit, wenn man schnell durch eine lange Liste blättern muß und reduziert die Zeit, wenn man zu weit geblättert hat, denn man kann ja auch rückwärts blättern.

## <span id="page-14-0"></span>**[1.2.3 LSK-Typen](#page-4-5)**

**Mehrfach-LSK** – Pfeile nach rechts und links zeigen an, daß es eine Liste von Funktionen gibt, die man durch rechtsoder linksdrücken der Taste der Reihe nach auswählen kann.

**Funktions-LSK** – Durch Tastendruck wird die angegebene Funktion ausgeführt.

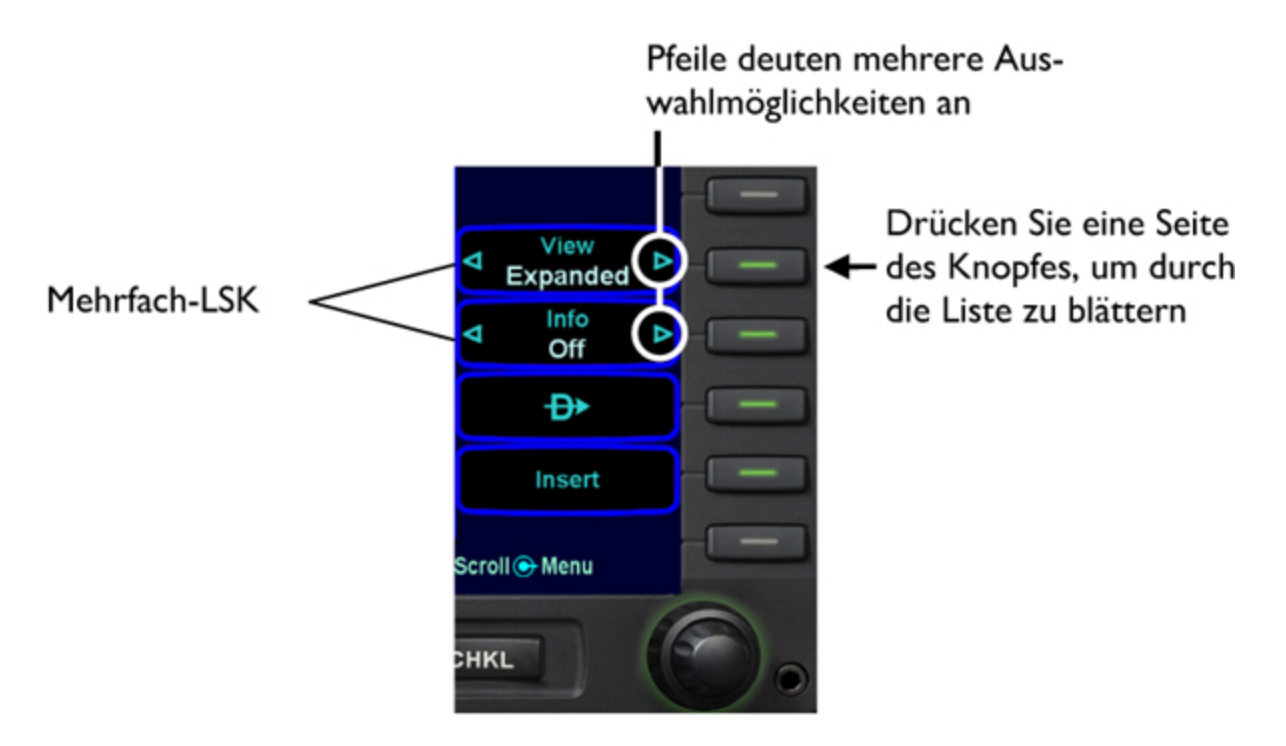

# <span id="page-14-1"></span>**[1.2.4 Formate der Bildschirmanzeigen](#page-4-6)**

**Halbiertes Format** – im PFD werden Horizont (ADI), Geschwindigkeit, Höhe und Steiggeschwindigkeit immer in der oberen Hälfte des Bildschirmes angezeigt. Die Anzeige in der unteren Hälfte ist davon abhängig, welche Seite und welcher Tab gewählt wurden. Immer wenn in der unteren Hälfte kein traditioneller HSI angezeigt wird, sind unten im ADI ein perspektivischer Kompaß und ein HDI zu sehen.

**Volles Format** – Die gewählte Funktion (z. B.) Karte oder Charts) füllt den gesamten Bildschirm aus. Die Dauer, für die zugehörige LSK angezeigt und danach ausgeblendet werden, kann im Setup eingestellt werden.

**Datenblock-Format** – Die linke und rechte Seite des Bildschirms zeigen verschiedene Datenblocks.

**Geteiltes Format** – Die linke und rechts Hälfte des MFD bzw. der unteren Hälfte des PFD enthalten unterschiedliche kombinierte Funktionen. Beispiele sind Karte plus Chart plus Flugplan.

Ebenso läßt sich die untere Hälfte des PFD benutzen. Die obere Hälfte enthält immer die PFD-Darstellung. Die Funktion der unteren Hälfte läßt sich über die Page Function-Tasten in unteren Rahmen des Bildschirmes wählen.

Alle Seiten sind zu jeder Zeit mit nur einem Tastendruck erreichbar.

#### <span id="page-15-0"></span>**[1.2.5 Obere Hälfte des ADI](#page-4-7)**

Das System wurde so konfiguriert, daß es erkennt, welcher Bildschirm an welcher Position ist. Das hat zur Folge, daß das PFD immer ein ADI in der oberen Hälfte anzeigt unabhängig davon, welche Page Function-Taste gedrückt wurde. Das ist eine Vorgabe der FAA.

#### **Praktische Funktion**

Auf jeder Seite sind nur diejenigen LSK beleuchtet, die gerade eine Funktion bieten. Tasten, die keine Funktion ausführen können werden absichtlich nicht beleuchtet. Das beruhigt die Anzeige optisch, reduziert die Zeit, nach der benötigten Taste zu suchen und minimiert auch zusätzliche Aktionen des Piloten, die dadurch entstehen können, daß versehentlich die falsche Taste gedrückt wurde. Das ist besonders nachts in einem dunklen Cockpit hilfreich

# <span id="page-16-0"></span>**[1.2.6 Primäre Navigationsquelle](#page-4-8)**

Sie wird mit dem linken oberen LSK am PFD ausgewählt und bestimmt, welche Navigationsquelle den Abweichungsindikator im PFD, den HSI und den Autopiloten (sofern im NAV-Modus) steuert. Auswahlmöglichkeiten sind FMS, NAV1 und NAV2.

Das FMS ändert automatisch die Funktion des LSK von FMS zu NAV1 oder NAV2 und schaltet auch automatisch den Autopiloten von GPSS auf NAV um, wenn ein Localizer intercepted wird. Umgekehrt wird bei einem Missed Approach der Autopilot von NAV auf GPSS umgeschaltet und die Funktion des LSK angepaßt.

#### <span id="page-16-1"></span>**[1.2.7 Vollständige alphanumerische Tastatur mit](#page-4-9) Display**

R9 ist mit einer alphanumerischen Tastatur ausgerüstet, die die Navigation und die Kommunikation unterstützt. Sie hat am oberen Rand zwei Reihen von Funktionstasten, die logisch angeordnet sind:

- $\cdot$  Funk
- Navigation
- Nebenfunktionen
- Transponder
- FMS-Funktionen (Direct, Nearest, Procedures, Vektoren)

• Steuerung der Kartenanzeige

Die Tastatur ist die beste Möglichkeit, alle Funk-Einstellungen vorzunehmen. Mit den Knöpfen für die Steiggeschwindigkeit und den Kurs ist auch die Bedienung des Autopiloten sehr einfach. Die Navigationseinstellungen sind insoweit automatisiert, als daß das FMS automatisch alle Navigationsfrequenzen einstellt, die im aktiven Flugplan enthalten sind. Trotzdem können natürlich Funkfrequenzen manuell eingestellt werden.

Die Tastatur hat ein QWERTY-Layout. Für Verkehrspiloten ist das sicher sehr gewöhnungsbedürftig, da die Tastatur der dort eingesetzten Geräte alphabetisch sortiert ist. Der Privatpilot, der i. d. R. einen PC besitzt, wird sich sofort zurechtfinden.

Direkt über der Tastatur befindet sich ein Display. Es ist in zwei Bereich unterteilt: eine fast dauerhafte Anzeige der COM- und NAV-Frequenzen in der linken sowie eine Reihe wechselnder Angaben in der rechten Hälfte. Dieser rechte Teil des Bildschirmes zeigt auch Informationen abhängig von der gerade ausgeführten Funktion (z. B. Eingabe einer Funkfrequenz, Eingabe eines Squawk- Codes, Setzen eines Kurses oder Dateneingabe ins FMS).

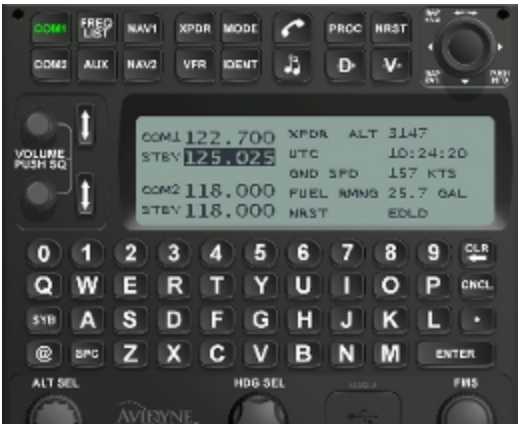

**Abbildung 2: Tastatur mit Display**

#### <span id="page-17-0"></span>**[1.2.8 Echtzeiteingabe](#page-4-10)**

Alle Eingaben sind Echtzeiteingaben, da sie sofort angewendet werden. Beispiele:

- Kurseingabe an PFD
- Funk-Frequenz-Eingabe mit der Tastatur (die eingestellt Frequenz wird Standby-Frequenz)
- Navigations-Frequenz-Eingabe (die eingestellt Frequenz wird Standby-Frequenz)
- Eingabe oder Löschung von Wegpunkten in Flugpläne
- Eingaben für den Autopiloten (Höhe, Kurs, Steiggeschwindigkeit)

## <span id="page-18-0"></span>**[1.2.9 Überlagerung](#page-4-11)**

R9 unterstützt die Überlagerung von Daten. Sie wird mit den LSK gesteuert. So können über die Moving Map folgende Daten überlagert werden:

- Datalink NOWrad Wetter
- Datalink Vereisung
- AIRMETS/SIGMETS
- METAR-Angaben
- Flugplan (im HSI des PFD)
- CDI (im HSI des PFD)

#### <span id="page-18-1"></span>**[1.2.10 Schwenken](#page-4-12)**

R9 bietet die Möglichkeit, sich frei in der Moving Map zu bewegen. Dazu besitzt die Tastatur in der linken oberen Ecke einen Joystick, mit dem die Karte in alle vier Richtungen bewegt, gezoomt werden und Objektinformationen abgerufen werden können.

#### <span id="page-18-2"></span>**[1.2.11 Integration mit anderen Systemen](#page-4-13)**